### **Online Learning Agreement for Traineeships for non-Erasmus programmes Manual**

<https://isois.ois.muni.cz/application-outgoing>

#### **Registration and profile**

If a student is not registered in the ISOIS CZS database, they need to set up an account. As soon as a student is registered, a password is sent to the email address provided. After signing in into the database it is important to fill in the personal info section in the profile section. The student can also change their password there. They can also use the MUNI Unified Login.

### **Create a new Learning Agreement**

In the upper left menu, move the mouse cursor to "Students/staff from MU" and then to "Create a new application/document". After that, you need to select "**Learning agreements for internships for non-Erasmus programmes**" and click on the "Create" button.

### **Filling in the Learning Agreement**

If you already have an approved application for your mobility in ISOIS, you can link the Learning Agreement with this application, or you can reuse the previously created Learning Agreement for internships outside the Erasmus+ programme.

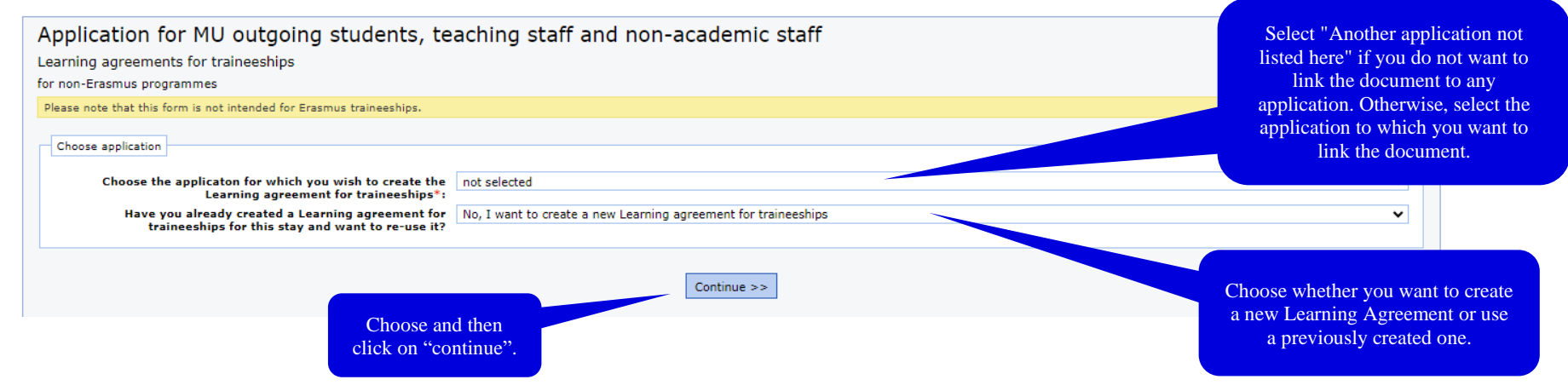

The application does not have to be completed in one go.

### **Step 1: Mobility data**

Fill in the required mobility data. Mandatory data are marked with  $*$ .

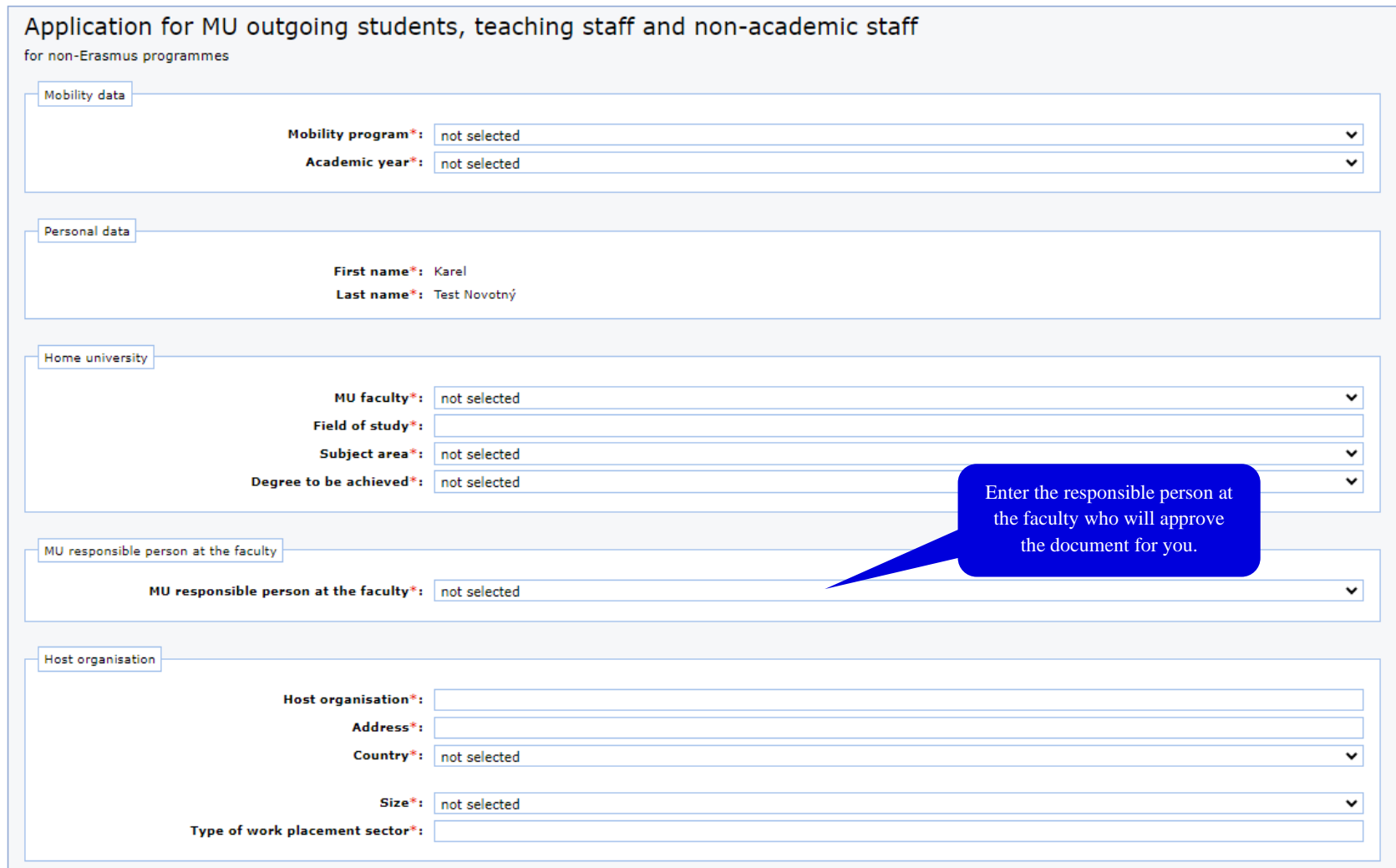

# MUNI  $C Z S$

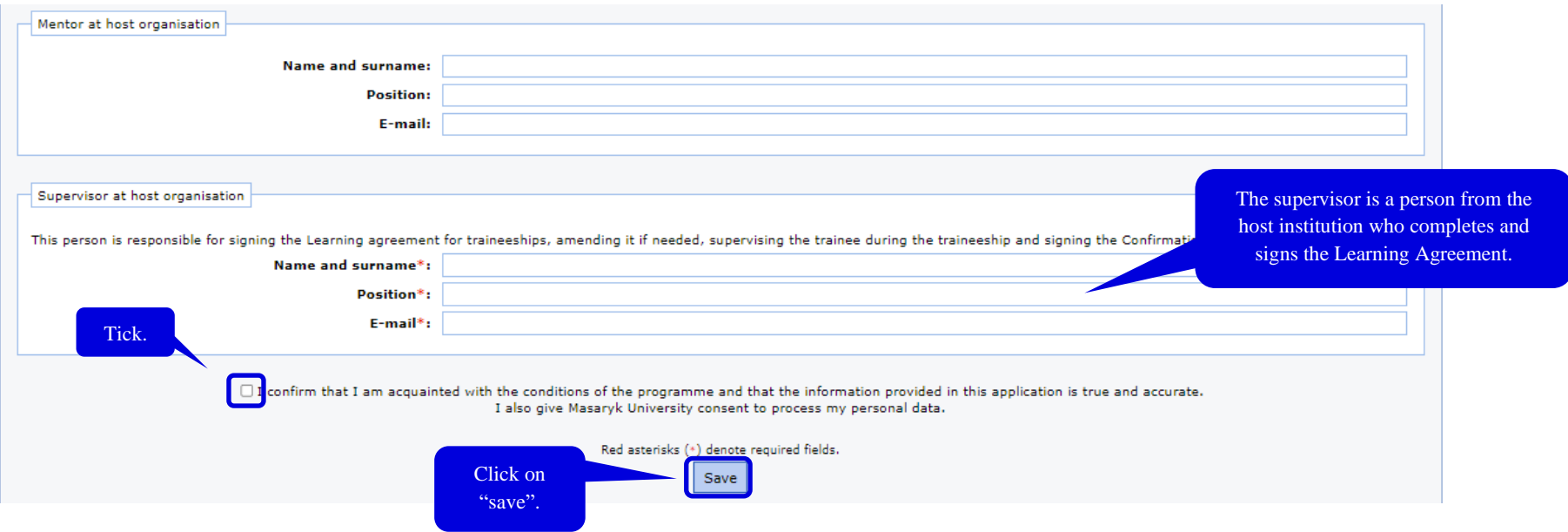

Tick that you meet the conditions of the programme and that you give a consent to process your personal data. Then save the application.

If you

### **Step 2: Learning Agreement for traineeships**

If you already have information from your host institution about the planned dates, detailed program, etc., **you can pre-fill it**, save it and then click on "Send to supervisor at host institution" (otherwise, **just click on the button**).

Your supervisor from the host institution will receive an email request to fill in or check and edit the data of the traineeship (planned dates, programme, number of hours etc.). After that, an email will be automatically sent to your responsible person at the faculty to fill in their part, specifying how the traineeship will be recognised for your studies at MU, and sign it.

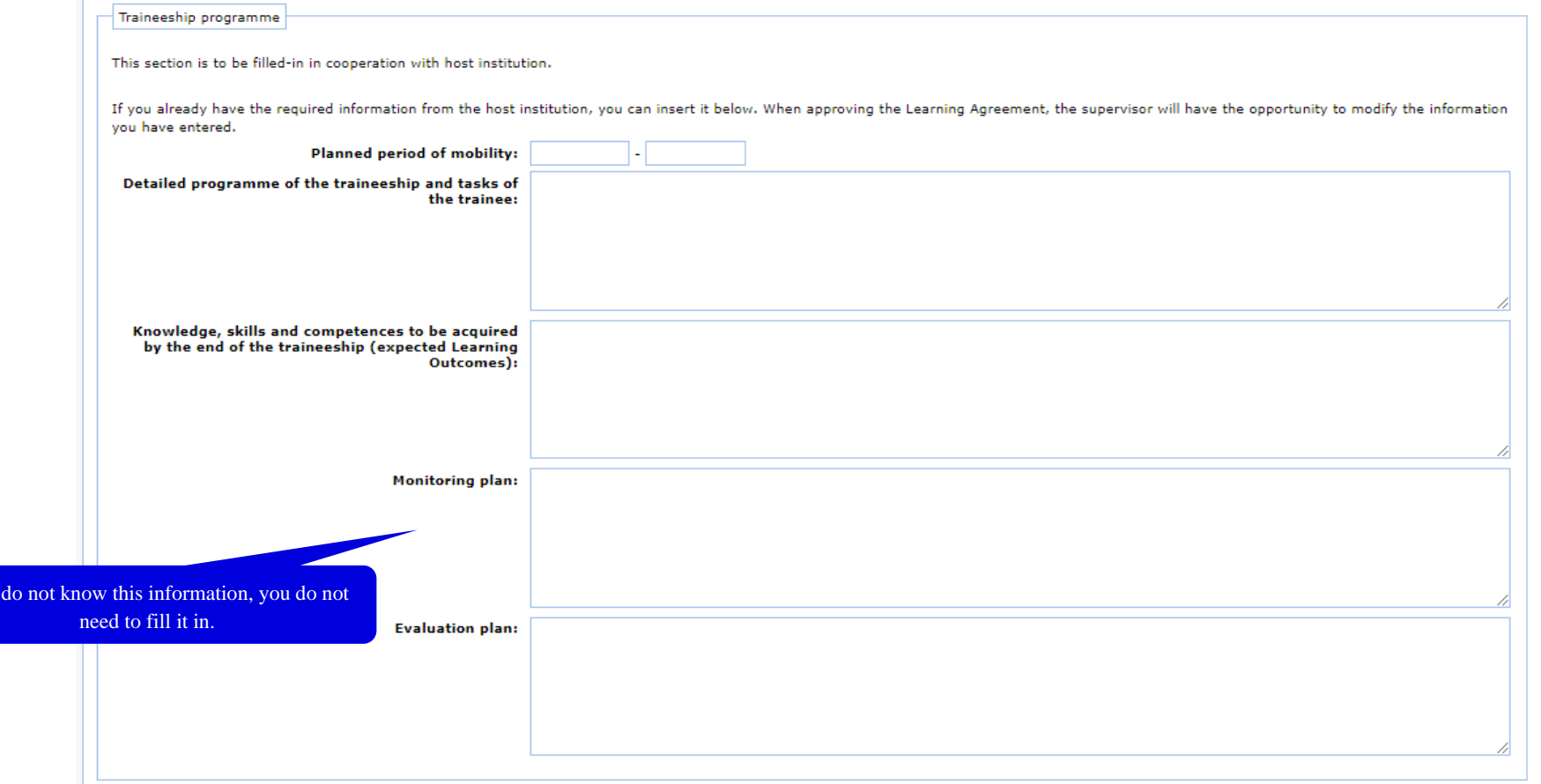

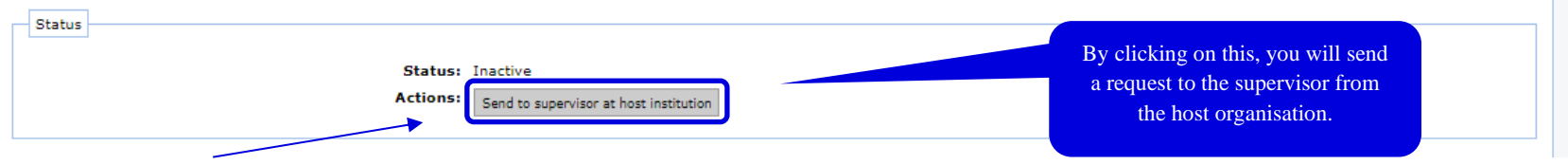

You can see the approval status of the Learning Agreement in your application.

Once you have the document filled in and approved by the host organisation and the responsible person at the faculty, check the information, read the commitment of the student and complete the Learning Agreement by accepting it and signing it (you can either a. upload your signature as a file or b. sign it directly in the window).

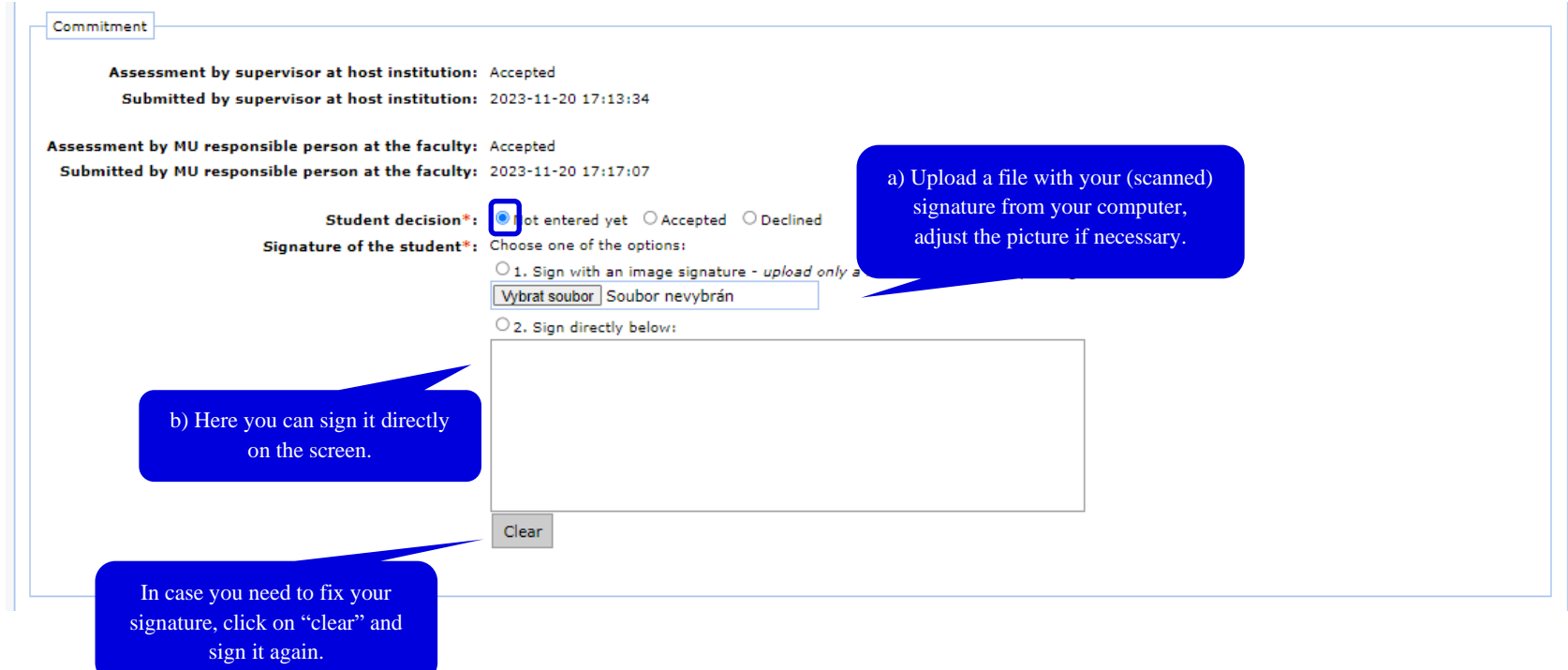

**Masaryk University, Centre for International Cooperation** Komenského nám. 220/2, 602 00 Brno T: +420 549 49 1106, E: cic@czs.muni.cz, ois@czs.muni.cz, www.czs.muni.cz

#### Then save the application.

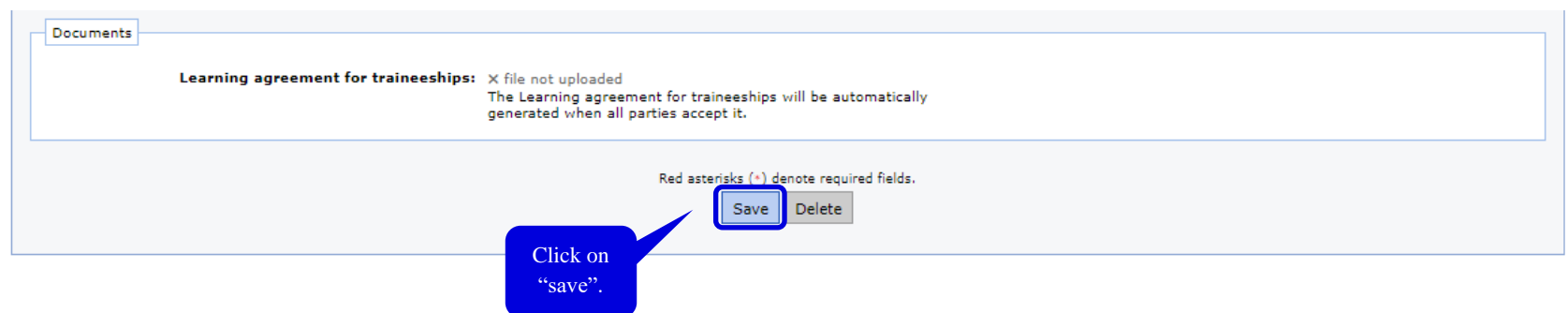

After you have signed the document, you can download the Learning Agreement in a pdf version (for example, if the host institution requires a pdf version of the document or to record your stay in IS).

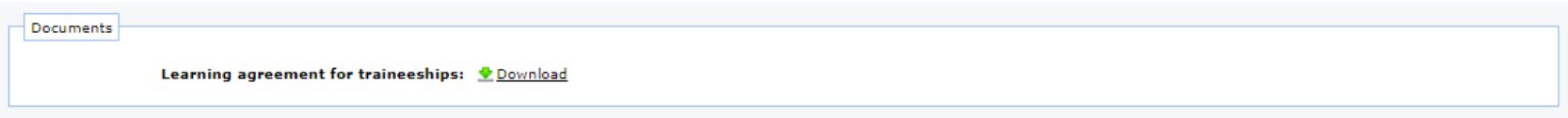